### Quantitative Methods in Political Science **Recitation**

#### Mai Nguyen

<span id="page-0-0"></span>New York University

September 23, 2013

#### Review from Last Week's Lab Session

Basics of Stata:

• Opening Stata and the four windows

- Opening Stata and the four windows
- Importing or manually inputting data

- Opening Stata and the four windows
- Importing or manually inputting data
- Saving data

- Opening Stata and the four windows
- Importing or manually inputting data
- Saving data
- **Several commands:**

- Opening Stata and the four windows
- Importing or manually inputting data
- **•** Saving data
- Several commands:
	- *display*

- Opening Stata and the four windows
- Importing or manually inputting data
- **•** Saving data
- Several commands:
	- *display*
	- *browse*

- Opening Stata and the four windows
- Importing or manually inputting data
- **•** Saving data
- Several commands:
	- *display*
	- *browse*
	- *describe*

- Opening Stata and the four windows
- Importing or manually inputting data
- **•** Saving data
- Several commands:
	- *display*
	- *browse*
	- *describe*
	- *codebook*

- Opening Stata and the four windows
- Importing or manually inputting data
- **•** Saving data
- Several commands:
	- *display*
	- *browse*
	- *describe*
	- *codebook*
	- *list*

- Opening Stata and the four windows
- Importing or manually inputting data
- Saving data
- Several commands:
	- *display*
	- *browse*
	- *describe*
	- *codebook*
	- *list*
	- *sort* and *gsort*

- Opening Stata and the four windows
- Importing or manually inputting data
- Saving data
- Several commands:
	- *display*
	- *browse*
	- *describe*
	- *codebook*
	- *list*
	- *sort* and *gsort*
	- *tabulate*

- Opening Stata and the four windows
- Importing or manually inputting data
- Saving data
- Several commands:
	- *display*
	- *browse*
	- *describe*
	- *codebook*
	- *list*
	- *sort* and *gsort*
	- *tabulate*
- Also, the use of options and the *help* command

 $\bullet$  Open the Przeworski dataset: NYU Classes  $\rightarrow$  Resources  $\rightarrow$ Recitations → Modified Przeworski Data

- $\bullet$  Open the Przeworski dataset: NYU Classes  $\rightarrow$  Resources  $\rightarrow$ Recitations → Modified Przeworski Data
- Reviewing the *tabulate* command:

- $\bullet$  Open the Przeworski dataset: NYU Classes  $\rightarrow$  Resources  $\rightarrow$ Recitations → Modified Przeworski Data
- Reviewing the *tabulate* command:
	- Try *tab hinst*

- $\bullet$  Open the Przeworski dataset: NYU Classes  $\rightarrow$  Resources  $\rightarrow$ Recitations → Modified Przeworski Data
- Reviewing the *tabulate* command:
	- Try *tab hinst*
	- If you want to save this table, you can higlight it, right click and select "Copy Table" or "Copy as Picture." Then paste it in a Word document (or wherever you want).

- $\bullet$  Open the Przeworski dataset: NYU Classes  $\rightarrow$  Resources  $\rightarrow$ Recitations → Modified Przeworski Data
- Reviewing the *tabulate* command:
	- Try *tab hinst*
	- If you want to save this table, you can higlight it, right click and select "Copy Table" or "Copy as Picture." Then paste it in a Word document (or wherever you want).
	- Now try *tab gdppc*

- $\bullet$  Open the Przeworski dataset: NYU Classes  $\rightarrow$  Resources  $\rightarrow$ Recitations → Modified Przeworski Data
- Reviewing the *tabulate* command:
	- Try *tab hinst*
	- If you want to save this table, you can higlight it, right click and select "Copy Table" or "Copy as Picture." Then paste it in a Word document (or wherever you want).
	- Now try *tab gdppc*
	- **.** Was this useful?

- $\bullet$  Open the Przeworski dataset: NYU Classes  $\rightarrow$  Resources  $\rightarrow$ Recitations → Modified Przeworski Data
- <span id="page-19-0"></span>• Reviewing the *tabulate* command:
	- Try *tab hinst*
	- If you want to save this table, you can higlight it, right click and select "Copy Table" or "Copy as Picture." Then paste it in a Word document (or wherever you want).
	- Now try *tab gdppc*
	- **.** Was this useful?
	- Tabulate may not be the best for continuous variables.
- $\bullet$  Open the Przeworski dataset: NYU Classes  $\rightarrow$  Resources  $\rightarrow$ Recitations → Modified Przeworski Data
- Reviewing the *tabulate* command:
	- Try *tab hinst*
	- If you want to save this table, you can higlight it, right click and select "Copy Table" or "Copy as Picture." Then paste it in a Word document (or wherever you want).
	- Now try *tab gdppc*
	- **.** Was this useful?
	- Tabulate may not be the best for continuous variables.
	- So what is the best way to summarize variables?
- $\bullet$  Open the Przeworski dataset: NYU Classes  $\rightarrow$  Resources  $\rightarrow$ Recitations → Modified Przeworski Data
- Reviewing the *tabulate* command:
	- Try *tab hinst*
	- If you want to save this table, you can higlight it, right click and select "Copy Table" or "Copy as Picture." Then paste it in a Word document (or wherever you want).
	- Now try *tab gdppc*
	- **.** Was this useful?
	- Tabulate may not be the best for continuous variables.
	- So what is the best way to summarize variables?
- Measures of central tendency (mean, median, mode)
- $\bullet$  Open the Przeworski dataset: NYU Classes  $\rightarrow$  Resources  $\rightarrow$ Recitations → Modified Przeworski Data
- Reviewing the *tabulate* command:
	- Try *tab hinst*
	- If you want to save this table, you can higlight it, right click and select "Copy Table" or "Copy as Picture." Then paste it in a Word document (or wherever you want).
	- Now try *tab gdppc*
	- **.** Was this useful?
	- Tabulate may not be the best for continuous variables.
	- So what is the best way to summarize variables?
- Measures of central tendency (mean, median, mode)
- Measures of dispersion/spread (standard deviation, variance, interquartile range (IQR)

We can use the *summarize* command:

Type *summarize* **variablename(s)**

#### **Summarize**

We can use the *summarize* command:

- Type *summarize* **variablename(s)**
	- Example: *summarize gdppc*

We can use the *summarize* command:

- Type *summarize* **variablename(s)**
	- Example: *summarize gdppc*
	- We can also add an additional option: *summarize gdppc, detail*

We can use the *summarize* command:

#### Type *summarize* **variablename(s)**

- Example: *summarize gdppc*
- We can also add an additional option: *summarize gdppc, detail*
- This is what you should get:

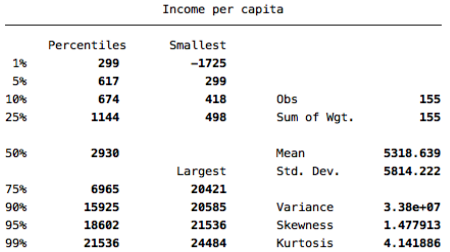

. summarize gdppc. detail

• What's the mean?

- What's the mean?
- What's the variance?

- What's the mean?
- What's the variance?
- What's the median?

- What's the mean?
- What's the variance?
- What's the median?
- What's the IQR? (You can use the Stata calculator command)

- What's the mean?
- What's the variance?
- What's the median?
- What's the IQR? (You can use the Stata calculator command)
- So now you know how to open and create data, find out what the data contains, create tables and crosstabs, and summarize data. Now let's move on to visualizing data

The first thing we can do is look at data organized in a stem and leaf plot:

The Stata command for this is easy...it's *stem* **variablename**

The first thing we can do is look at data organized in a stem and leaf plot:

- The Stata command for this is easy...it's *stem* **variablename**
- Example: *stem agehinst*

The first thing we can do is look at data organized in a stem and leaf plot:

- The Stata command for this is easy...it's *stem* **variablename**
- Example: *stem agehinst*
- From this, you can get a general sense of how the data are distributed
The first thing we can do is look at data organized in a stem and leaf plot:

- The Stata command for this is easy...it's *stem* **variablename**
- Example: *stem agehinst*
- From this, you can get a general sense of how the data are distributed
- But we probably want to do more than this and we can by using a variety of Stata's Graphics options

Recall in class you were shown a histogram of heights...

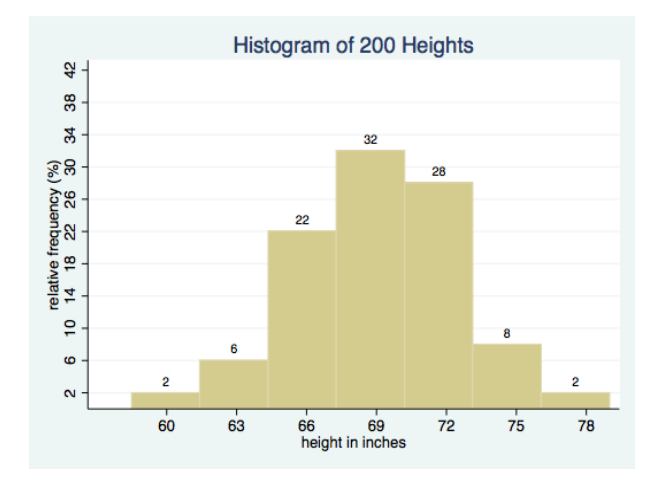

#### How can we make one of these?

We can use the *histogram* command:

Type *histogram* **variablename**

- Type *histogram* **variablename**
- Example: *histogram gdppc* or *hist gdppc*

- Type *histogram* **variablename**
- Example: *histogram gdppc* or *hist gdppc*
- **•** Notice Stata will automatically create a histogram and set its own number of bins as well as the width of the bins

- Type *histogram* **variablename**
- Example: *histogram gdppc* or *hist gdppc*
- **•** Notice Stata will automatically create a histogram and set its own number of bins as well as the width of the bins
- If we wanted to set them ourselves, we can use options!

- Type *histogram* **variablename**
- Example: *histogram gdppc* or *hist gdppc*
- **•** Notice Stata will automatically create a histogram and set its own number of bins as well as the width of the bins
- If we wanted to set them ourselves, we can use options!
	- Use the *bin( )* option to set the number of bins

- Type *histogram* **variablename**
- Example: *histogram gdppc* or *hist gdppc*
- **•** Notice Stata will automatically create a histogram and set its own number of bins as well as the width of the bins
- If we wanted to set them ourselves, we can use options!
	- Use the *bin( )* option to set the number of bins
	- Example: *hist gdppc, bin(10)*

- Type *histogram* **variablename**
- Example: *histogram gdppc* or *hist gdppc*
- **•** Notice Stata will automatically create a histogram and set its own number of bins as well as the width of the bins
- If we wanted to set them ourselves, we can use options!
	- Use the *bin( )* option to set the number of bins
	- Example: *hist gdppc, bin(10)*
	- Use the *width( )* option to set the width of the bins

- Type *histogram* **variablename**
- Example: *histogram gdppc* or *hist gdppc*
- **•** Notice Stata will automatically create a histogram and set its own number of bins as well as the width of the bins
- If we wanted to set them ourselves, we can use options!
	- Use the *bin( )* option to set the number of bins
	- Example: *hist gdppc, bin(10)*
	- Use the *width( )* option to set the width of the bins
	- Example: *hist gdppc, width(1000)*

- Type *histogram* **variablename**
- Example: *histogram gdppc* or *hist gdppc*
- **•** Notice Stata will automatically create a histogram and set its own number of bins as well as the width of the bins
- If we wanted to set them ourselves, we can use options!
	- Use the *bin( )* option to set the number of bins
	- Example: *hist gdppc, bin(10)*
	- Use the *width( )* option to set the width of the bins
	- Example: *hist gdppc, width(1000)*
	- You can also use the *title( )* option to give your histogram a title (this option can actually be used for all graphs we make today)

- Type *histogram* **variablename**
- Example: *histogram gdppc* or *hist gdppc*
- **•** Notice Stata will automatically create a histogram and set its own number of bins as well as the width of the bins
- If we wanted to set them ourselves, we can use options!
	- Use the *bin( )* option to set the number of bins
	- Example: *hist gdppc, bin(10)*
	- Use the *width( )* option to set the width of the bins
	- Example: *hist gdppc, width(1000)*
	- You can also use the *title( )* option to give your histogram a title (this option can actually be used for all graphs we make today)
	- Example: *hist gdppc, bin(10) title(Histogram of Income per Capita)*

- Type *histogram* **variablename**
- Example: *histogram gdppc* or *hist gdppc*
- **•** Notice Stata will automatically create a histogram and set its own number of bins as well as the width of the bins
- If we wanted to set them ourselves, we can use options!
	- Use the *bin( )* option to set the number of bins
	- Example: *hist gdppc, bin(10)*
	- Use the *width( )* option to set the width of the bins
	- Example: *hist gdppc, width(1000)*
	- You can also use the *title( )* option to give your histogram a title (this option can actually be used for all graphs we make today)
	- Example: *hist gdppc, bin(10) title(Histogram of Income per Capita)*
- Why don't you explore and try experimenting with different numbers of bins and widths to see how your histograms change

Let's make our histograms even prettier...

This time we are going to create a histogram of the *hinst* variable using the dropdown menu

- This time we are going to create a histogram of the *hinst* variable using the dropdown menu
- **•** From the dropdown menu select "Graphics" and then choose "Histogram"

- This time we are going to create a histogram of the *hinst* variable using the dropdown menu
- **•** From the dropdown menu select "Graphics" and then choose "Histogram"
- In the main window select variable *hinst* and select "Data are discrete"

- This time we are going to create a histogram of the *hinst* variable using the dropdown menu
- **•** From the dropdown menu select "Graphics" and then choose "Histogram"
- In the main window select variable *hinst* and select "Data are discrete"
- Select "Percent" in the Y-axis box and "Add height labels to bars" below that

- This time we are going to create a histogram of the *hinst* variable using the dropdown menu
- **•** From the dropdown menu select "Graphics" and then choose "Histogram"
- In the main window select variable *hinst* and select "Data are discrete"
- Select "Percent" in the Y-axis box and "Add height labels to bars" below that
- Change to the X axis tab and click on the "Major tick/label properties" box

- This time we are going to create a histogram of the *hinst* variable using the dropdown menu
- **•** From the dropdown menu select "Graphics" and then choose "Histogram"
- In the main window select variable *hinst* and select "Data are discrete"
- Select "Percent" in the Y-axis box and "Add height labels to bars" below that
- Change to the X axis tab and click on the "Major tick/label properties" box
- Select "Suggest # of ticks" and input 6 ticks

- This time we are going to create a histogram of the *hinst* variable using the dropdown menu
- **•** From the dropdown menu select "Graphics" and then choose "Histogram"
- In the main window select variable *hinst* and select "Data are discrete"
- Select "Percent" in the Y-axis box and "Add height labels to bars" below that
- Change to the X axis tab and click on the "Major tick/label properties" box
- Select "Suggest # of ticks" and input 6 ticks
- In the same window select the "Labels" tab; switch "Show labels" to "Yes", "Angle" to "Vertical" and check "Use value labels"

- This time we are going to create a histogram of the *hinst* variable using the dropdown menu
- **•** From the dropdown menu select "Graphics" and then choose "Histogram"
- In the main window select variable *hinst* and select "Data are discrete"
- Select "Percent" in the Y-axis box and "Add height labels to bars" below that
- Change to the X axis tab and click on the "Major tick/label properties" box
- Select "Suggest # of ticks" and input 6 ticks
- In the same window select the "Labels" tab; switch "Show labels" to "Yes", "Angle" to "Vertical" and check "Use value labels"
- Click "Accept" and then "Ok"

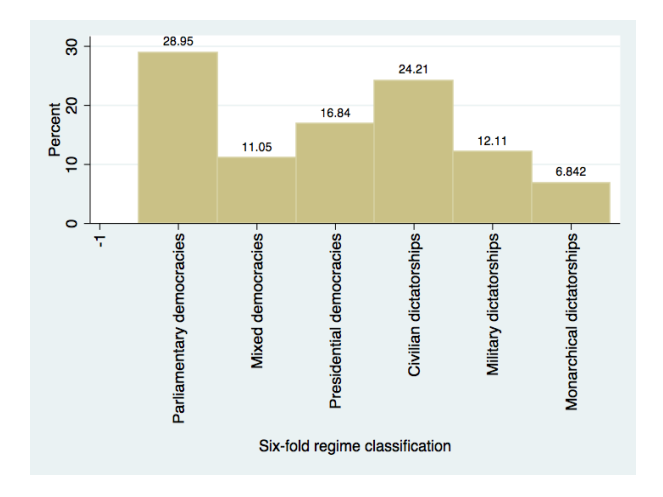

• Notice that Stata will display the command that you can type to get the same graph:

- Notice that Stata will display the command that you can type to get the same graph:
	- *histogram hinst, discrete percent addlabel xlabel(#6, labels angle(vertical) valuelabel)*
- Notice that Stata will display the command that you can type to get the same graph:
	- *histogram hinst, discrete percent addlabel xlabel(#6, labels angle(vertical) valuelabel)*
- If you wanted to change even more (e.g. color, titles, etc.) select the "Graph Editor" option
- Notice that Stata will display the command that you can type to get the same graph:
	- *histogram hinst, discrete percent addlabel xlabel(#6, labels angle(vertical) valuelabel)*
- If you wanted to change even more (e.g. color, titles, etc.) select the "Graph Editor" option
- Play around in here to create a graph you find appealing

You can copy and paste it directly into a Word document (or some other place) like we did for the tabulate table

- You can copy and paste it directly into a Word document (or some other place) like we did for the tabulate table
- You can also save your graph in the "Graph Editor" window

- You can copy and paste it directly into a Word document (or some other place) like we did for the tabulate table
- You can also save your graph in the "Graph Editor" window
	- Click on the "Save" icon

- You can copy and paste it directly into a Word document (or some other place) like we did for the tabulate table
- You can also save your graph in the "Graph Editor" window
	- Click on the "Save" icon
	- $\bullet$  Notice that the default is to have it saved as a Stata graph (.gph), which is fine but it means that you can only open up the graph again in Stata

- You can copy and paste it directly into a Word document (or some other place) like we did for the tabulate table
- You can also save your graph in the "Graph Editor" window
	- Click on the "Save" icon
	- $\bullet$  Notice that the default is to have it saved as a Stata graph (.gph), which is fine but it means that you can only open up the graph again in Stata
	- You can change the file format by selecting JPEG (.jpg) or Portable Network Graphics (.png)

- You can copy and paste it directly into a Word document (or some other place) like we did for the tabulate table
- You can also save your graph in the "Graph Editor" window
	- Click on the "Save" icon
	- $\bullet$  Notice that the default is to have it saved as a Stata graph (.gph), which is fine but it means that you can only open up the graph again in Stata
	- You can change the file format by selecting JPEG (.jpg) or Portable Network Graphics (.png)
	- This way you can open up your graph as a normal graphic outside of Stata

From the dropdown menu select "Graphics" and then choose "Pie chart"

- From the dropdown menu select "Graphics" and then choose "Pie chart"
- In the main window select "Graph by categories" and select the hinst variable under "Category variable"

- From the dropdown menu select "Graphics" and then choose "Pie chart"
- In the main window select "Graph by categories" and select the hinst variable under "Category variable"
- Change to the "Slices" tab and select the "Label properties (all)" box

- From the dropdown menu select "Graphics" and then choose "Pie chart"
- In the main window select "Graph by categories" and select the hinst variable under "Category variable"
- Change to the "Slices" tab and select the "Label properties (all)" box
- Under "Label type" select "Percent"
- From the dropdown menu select "Graphics" and then choose "Pie chart"
- In the main window select "Graph by categories" and select the hinst variable under "Category variable"
- Change to the "Slices" tab and select the "Label properties (all)" box
- Under "Label type" select "Percent"
- Click "Accept" and then "OK"

- From the dropdown menu select "Graphics" and then choose "Pie chart"
- In the main window select "Graph by categories" and select the hinst variable under "Category variable"
- Change to the "Slices" tab and select the "Label properties (all)" box
- Under "Label type" select "Percent"
- Click "Accept" and then "OK"
- Notice again that you can get the same graph by typing in the command directly:

- From the dropdown menu select "Graphics" and then choose "Pie chart"
- In the main window select "Graph by categories" and select the hinst variable under "Category variable"
- Change to the "Slices" tab and select the "Label properties (all)" box
- Under "Label type" select "Percent"
- Click "Accept" and then "OK"
- Notice again that you can get the same graph by typing in the command directly:
	- Type *graph pie, over(variablename)* and then add options

- From the dropdown menu select "Graphics" and then choose "Pie chart"
- In the main window select "Graph by categories" and select the hinst variable under "Category variable"
- Change to the "Slices" tab and select the "Label properties (all)" box
- Under "Label type" select "Percent"
- Click "Accept" and then "OK"
- Notice again that you can get the same graph by typing in the command directly:
	- Type *graph pie, over(variablename)* and then add options
	- Example: *graph pie, over(hinst) plabel(\_all percent)*

- From the dropdown menu select "Graphics" and then choose "Pie chart"
- In the main window select "Graph by categories" and select the hinst variable under "Category variable"
- Change to the "Slices" tab and select the "Label properties (all)" box
- Under "Label type" select "Percent"
- Click "Accept" and then "OK"
- Notice again that you can get the same graph by typing in the command directly:
	- Type *graph pie, over(variablename)* and then add options
	- Example: *graph pie, over(hinst) plabel(\_all percent)*
- Again, you can click on "Graph Editor" to change colors, titles, etc.

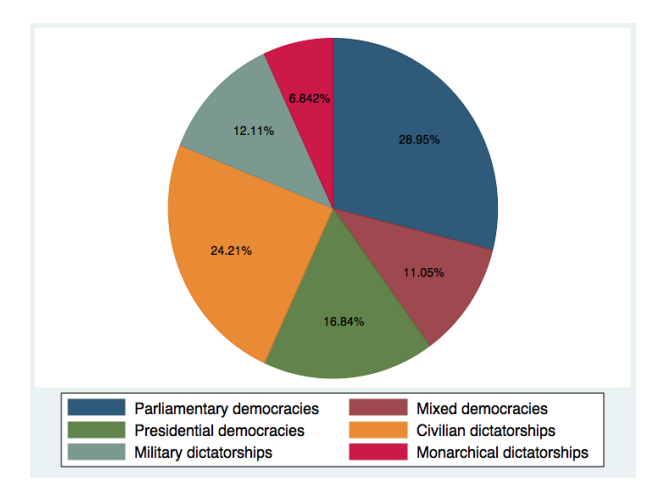

Now let's make a bar chart using two variables: *gdppc* and *hinst* You can use the *graph bar* command directly:

- You can use the *graph bar* command directly:
	- Type *graph bar (mean) variablename, over(variablename)*

- You can use the *graph bar* command directly:
	- Type *graph bar (mean) variablename, over(variablename)*
	- Example: *graph bar (mean) gdppc, over(hinst)*

- You can use the *graph bar* command directly:
	- Type *graph bar (mean) variablename, over(variablename)*
	- Example: *graph bar (mean) gdppc, over(hinst)*
	- You can add options as well to make it pretty

- You can use the *graph bar* command directly:
	- Type *graph bar (mean) variablename, over(variablename)*
	- Example: *graph bar (mean) gdppc, over(hinst)*
	- You can add options as well to make it pretty
	- Example: *graph bar (mean) gdppc, over(hinst, label(angle(vertical))) ylabel(#4)*

- You can use the *graph bar* command directly:
	- Type *graph bar (mean) variablename, over(variablename)*
	- Example: *graph bar (mean) gdppc, over(hinst)*
	- You can add options as well to make it pretty
	- Example: *graph bar (mean) gdppc, over(hinst, label(angle(vertical))) ylabel(#4)*

As always, use the "Graph Editor" to change anything you need

You can also use the dropdown menu:

From the dropdown menu select "Graphics" and then choose "Bar chart"

- **•** From the dropdown menu select "Graphics" and then choose "Bar chart"
- In the main window select "Graph by calculating summary statistics"

- **•** From the dropdown menu select "Graphics" and then choose "Bar chart"
- In the main window select "Graph by calculating summary statistics"
- In the "Statistics to plot" box select the first row, select "Mean" under "Statistic" and then select *gdppc* under "Variables"

- **•** From the dropdown menu select "Graphics" and then choose "Bar chart"
- In the main window select "Graph by calculating summary statistics"
- In the "Statistics to plot" box select the first row, select "Mean" under "Statistic" and then select *gdppc* under "Variables"
- Change to the "Categories" tab, select the "Group 1" box, and select the *hinst* variable under "Grouping variable"

- **•** From the dropdown menu select "Graphics" and then choose "Bar chart"
- In the main window select "Graph by calculating summary statistics"
- In the "Statistics to plot" box select the first row, select "Mean" under "Statistic" and then select *gdppc* under "Variables"
- Change to the "Categories" tab, select the "Group 1" box, and select the *hinst* variable under "Grouping variable"
- Click on the "Properties" box; select "Vertical" under "Angle" in the Labels box and click "Accept"

- **•** From the dropdown menu select "Graphics" and then choose "Bar chart"
- In the main window select "Graph by calculating summary statistics"
- In the "Statistics to plot" box select the first row, select "Mean" under "Statistic" and then select *gdppc* under "Variables"
- Change to the "Categories" tab, select the "Group 1" box, and select the *hinst* variable under "Grouping variable"
- Click on the "Properties" box; select "Vertical" under "Angle" in the Labels box and click "Accept"
- Change to the "Y axis" tab and select the "Major tick/label properties" box

- **•** From the dropdown menu select "Graphics" and then choose "Bar chart"
- In the main window select "Graph by calculating summary statistics"
- In the "Statistics to plot" box select the first row, select "Mean" under "Statistic" and then select *gdppc* under "Variables"
- Change to the "Categories" tab, select the "Group 1" box, and select the *hinst* variable under "Grouping variable"
- Click on the "Properties" box; select "Vertical" under "Angle" in the Labels box and click "Accept"
- Change to the "Y axis" tab and select the "Major tick/label properties" box
- Select "Suggest # of ticks" and input 4 ticks; click "Accept"

- **•** From the dropdown menu select "Graphics" and then choose "Bar chart"
- In the main window select "Graph by calculating summary statistics"
- In the "Statistics to plot" box select the first row, select "Mean" under "Statistic" and then select *gdppc* under "Variables"
- Change to the "Categories" tab, select the "Group 1" box, and select the *hinst* variable under "Grouping variable"
- Click on the "Properties" box; select "Vertical" under "Angle" in the Labels box and click "Accept"
- Change to the "Y axis" tab and select the "Major tick/label properties" box
- Select "Suggest # of ticks" and input 4 ticks; click "Accept"
- Click "OK"

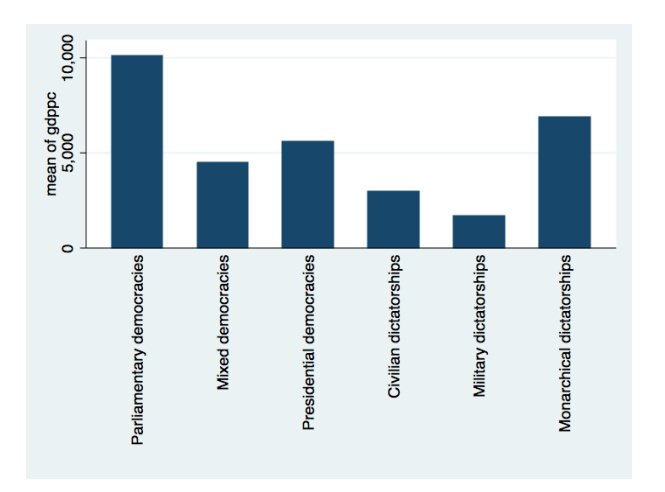

You can create a box plot using the *graph box* command:

- You can create a box plot using the *graph box* command:
	- Type *graph box* **variablename**

- You can create a box plot using the *graph box* command:
	- Type *graph box* **variablename**
	- Example: *graph box gdppc*

- You can create a box plot using the *graph box* command:
	- Type *graph box* **variablename**
	- Example: *graph box gdppc*
	- The default is a vertical box plot, you could get a horizontal one by using *graph hbox* instead

- You can create a box plot using the *graph box* command:
	- Type *graph box* **variablename**
	- Example: *graph box gdppc*
	- The default is a vertical box plot, you could get a horizontal one by using *graph hbox* instead
	- Example: *graph hbox gdppc*

- You can create a box plot using the *graph box* command:
	- Type *graph box* **variablename**
	- Example: *graph box gdppc*
	- The default is a vertical box plot, you could get a horizontal one by using *graph hbox* instead
	- Example: *graph hbox gdppc*
- Again, change colors and titles using "Graph Editor"

**•** From the dropdown menu select "Graphics" and then choose "Box plot"

- From the dropdown menu select "Graphics" and then choose "Box plot"
- Select "Horizontal" under the Orientation box (this is optional, you could leave it as vertical if you want)

- From the dropdown menu select "Graphics" and then choose "Box plot"
- Select "Horizontal" under the Orientation box (this is optional, you could leave it as vertical if you want)
- Select the *gdppc* variable under "Variables"

- From the dropdown menu select "Graphics" and then choose "Box plot"
- Select "Horizontal" under the Orientation box (this is optional, you could leave it as vertical if you want)
- Select the *gdppc* variable under "Variables"
- Switch to the "Categories" tab; select the "Group 1" option and select the *hinst* variable under "Grouping variable"

- From the dropdown menu select "Graphics" and then choose "Box plot"
- Select "Horizontal" under the Orientation box (this is optional, you could leave it as vertical if you want)
- Select the *gdppc* variable under "Variables"
- Switch to the "Categories" tab; select the "Group 1" option and select the *hinst* variable under "Grouping variable"
- Click "OK"

- From the dropdown menu select "Graphics" and then choose "Box plot"
- Select "Horizontal" under the Orientation box (this is optional, you could leave it as vertical if you want)
- Select the *gdppc* variable under "Variables"
- Switch to the "Categories" tab; select the "Group 1" option and select the *hinst* variable under "Grouping variable"
- Click "OK"
- The same thing can be achieved by typing: *graph hbox gdppc, over(hinst)*

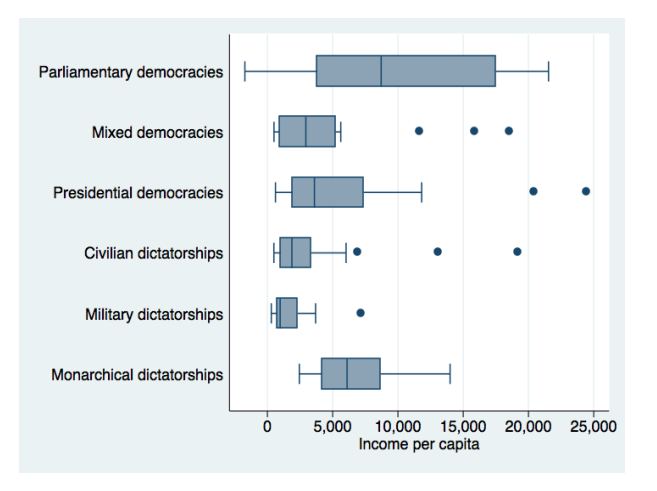